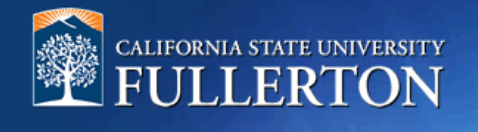

# **Create a Position Description to Recruit**

# **Table of Contents**

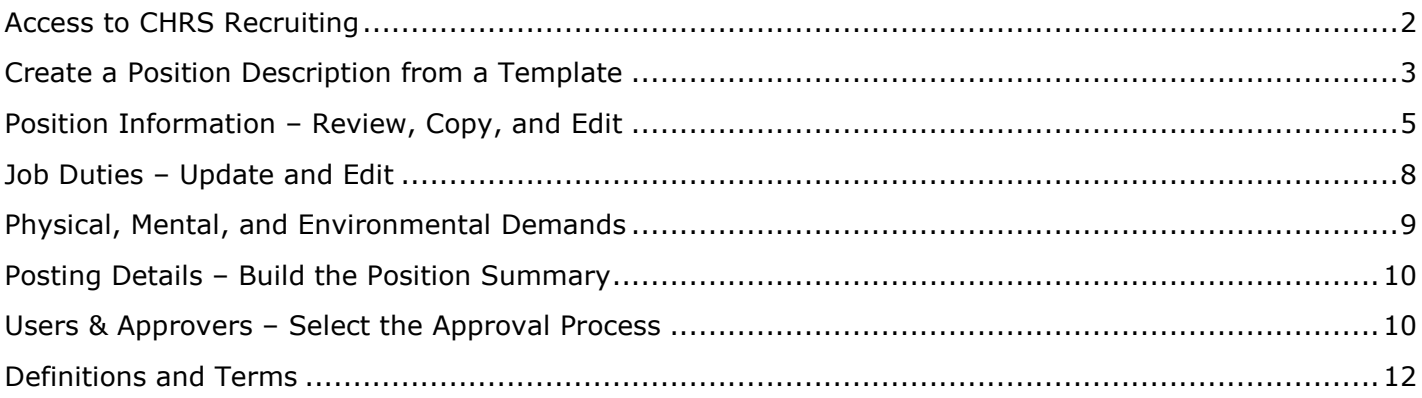

# <span id="page-1-0"></span>**Access to CHRS Recruiting**

The CHRS Recruiting system is a single system that serves all CSU campuses. Your campus user name and password identifies you as an internal CSU user. Only internal users can access the system.

SSO stands for single sign-on, also known as our campus portal. With SSO enabled, you do not need to log in to separate websites because you have already logged in to the CSU intranet.

Depending on your user role, there are fields shown throughout this guide that are accessible for your review. If your access is limited, a request must be submitted to Melvin Alegado at [malegado@fullerton.edu.](mailto:malegado@fullerton.edu)

- **1. Open a web browser (Google Chrome is recommended)**
	- **IMPORTANT: POP-UP Blocker needs to be turned-off.**
- **2. Log into the Portal and enter your username and password**

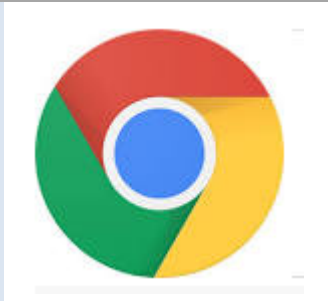

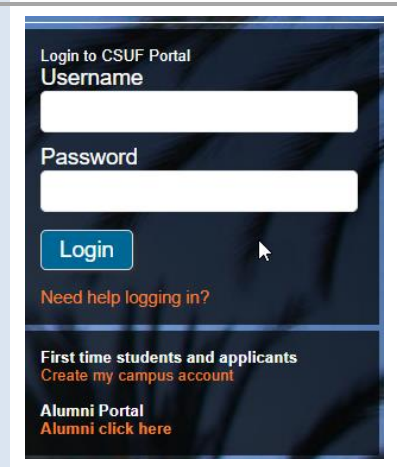

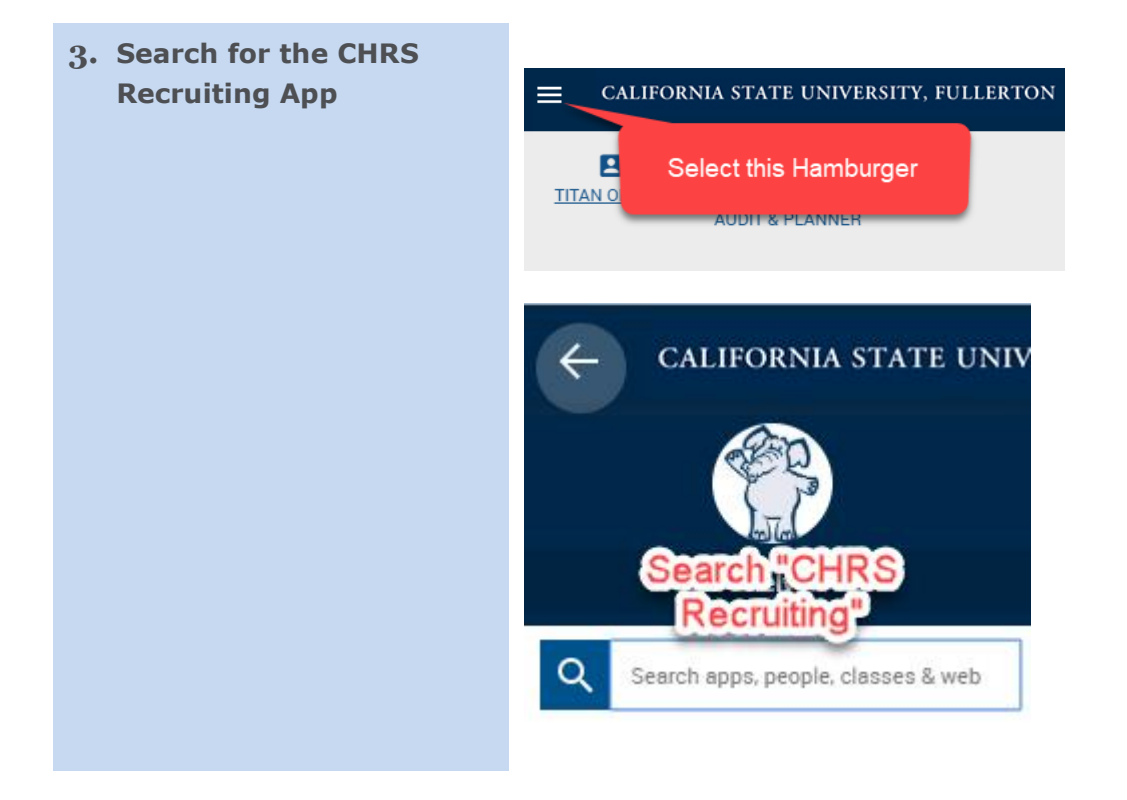

# <span id="page-2-0"></span>**Create a Position Description from a Template**

This process allows a hiring manager or designee to utilize a position description template to create new positions within their department that are similar in job title, classification, and function to other positions across campus. Working from a template will provide consistency and expedite the position approval process.

The position information section outlines foundational position information utilized by the pre-approved position template within CHRS Recruiting. Here you can review the position description information to determine if the position description is appropriate.

#### **\*IMPORTANT: Prior to creating a Position Description, you must have a CMS Position Number.**\* Please have the CMS number available or contact your budget representative.

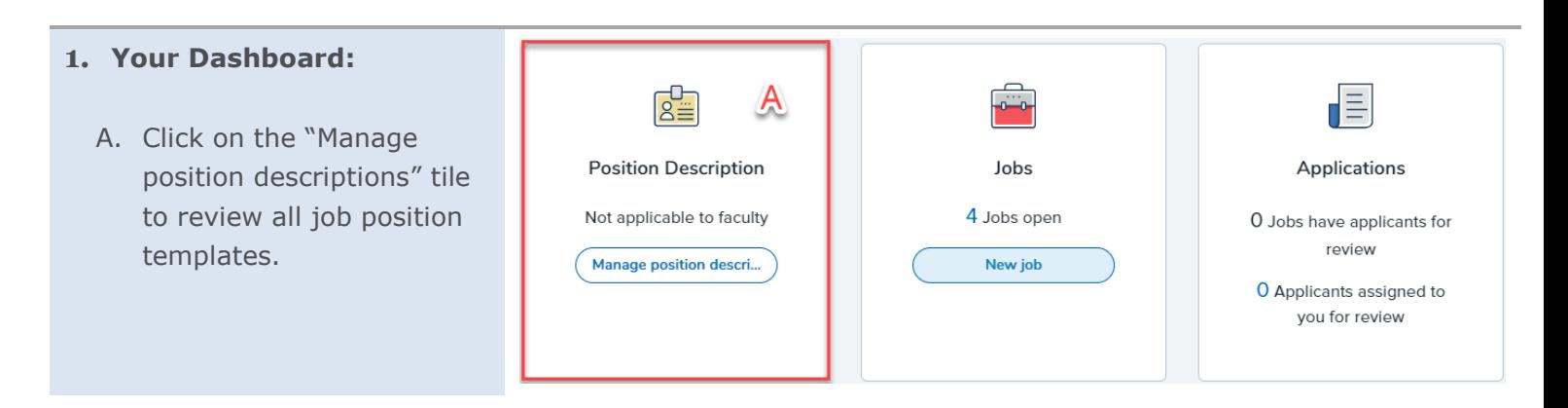

#### **2. Position Description Template**

- A. Enter campus field as "Fullerton"
- B. For approval status, select "Draft"
- C. Enter the working title search term of your position if applicable
- D. Click the "Search" Button
- E. After selecting the position template, click "View"
- **3. Select the "New position description" link if a Position Description Template is not available.**

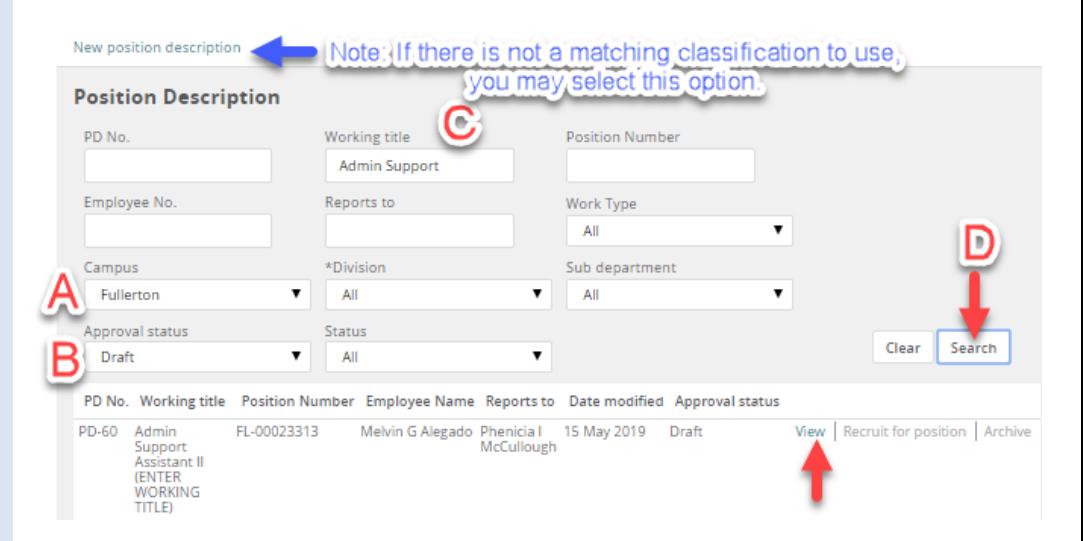

# <span id="page-4-0"></span>**Position Information – Review, Copy, and Edit**

The position information section outlines foundational position information utilized by the pre-approved position template within CHRS Recruiting. Here you can review the position description information to determine if the data is appropriate.

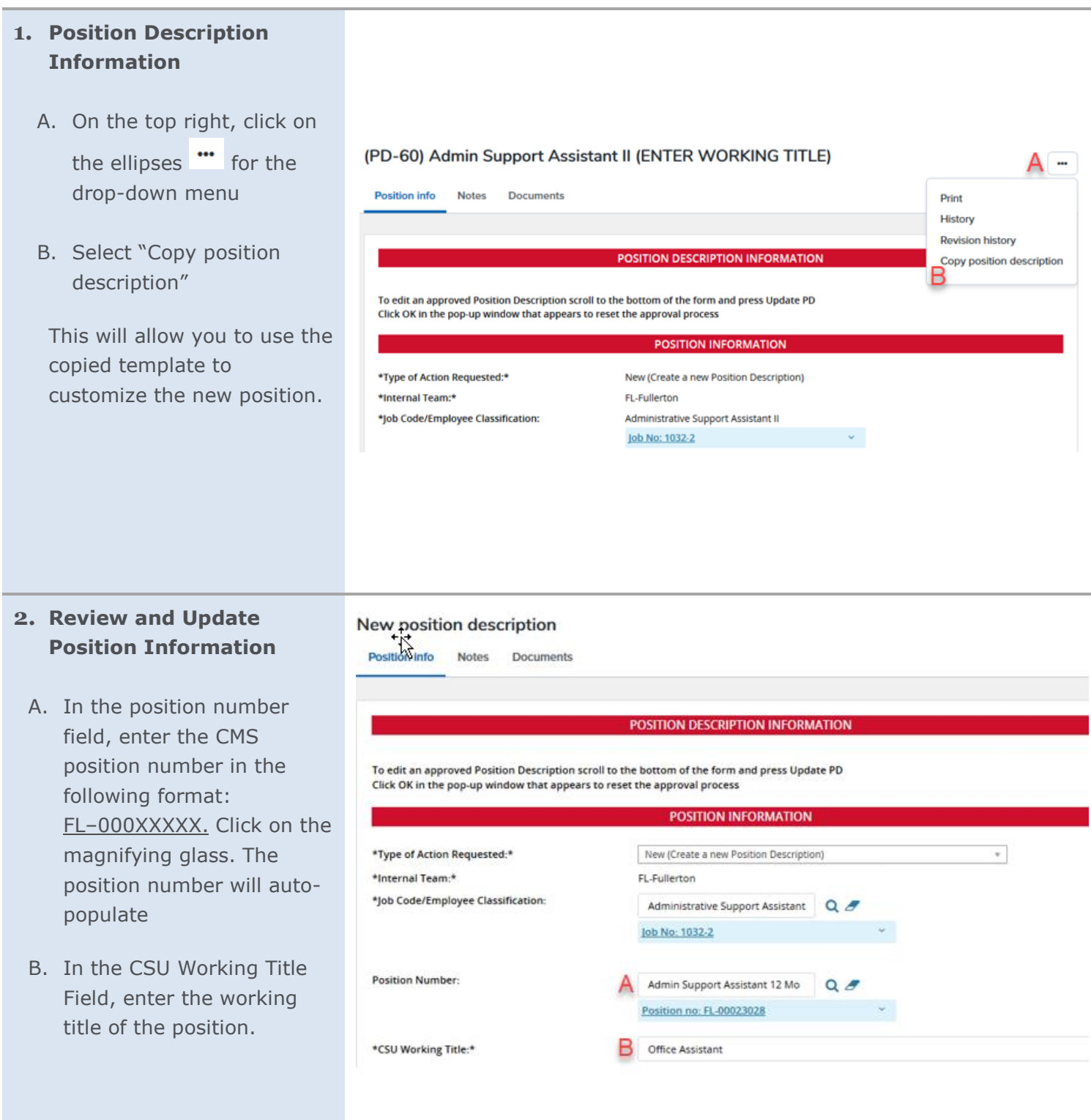

- C. Click on the blue arrow to the right of the "Position Position Num Number." Review and update the following fields with the corresponding position number details. i. Division
	- ii. College/Program
	- iii. Department
- D. In the "MPP Supervisor" field, enter the CMS position number of the

MPP supervisor

E. Select the "Hiring Type" from the drop-down menu.

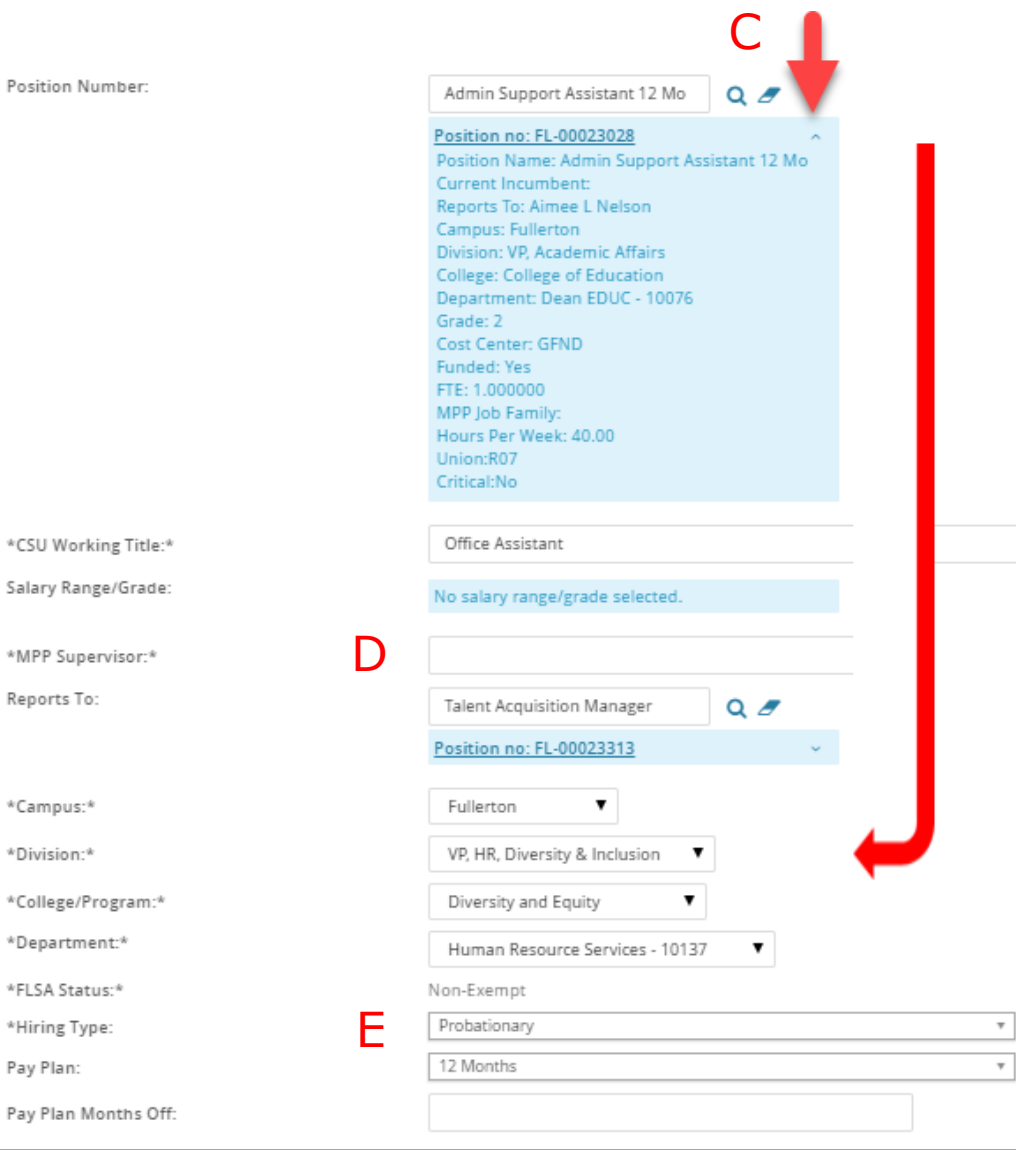

#### **3. Sensitive Position Section:**

- A. Under the "Sensitive Position" field, select "Yes."
- B. Complete all other categories by selecting "Yes" or "No."

#### Sensitive Position:

Reports To:

\*Campus:\* \*Division:\*

Pay Plan:

Care of People (including minors) Animals and Property: Authority to commit financial resources: Access/control over cash cards and expenditure: Access/possession of master/sub-master keys: Access to controlled or hazardous substances: Access/responsibility to personal info: Control over Campus business processes: Responsibilities requiring license or other: Responsibility for use of commercial equipment:

#### **SENSITIVE POSITION**

⊙ Yes ⊙ No

Click HERE to view Sensitive Position criteria and select from below where rele

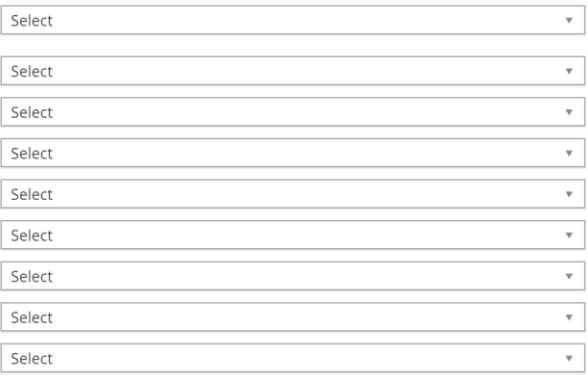

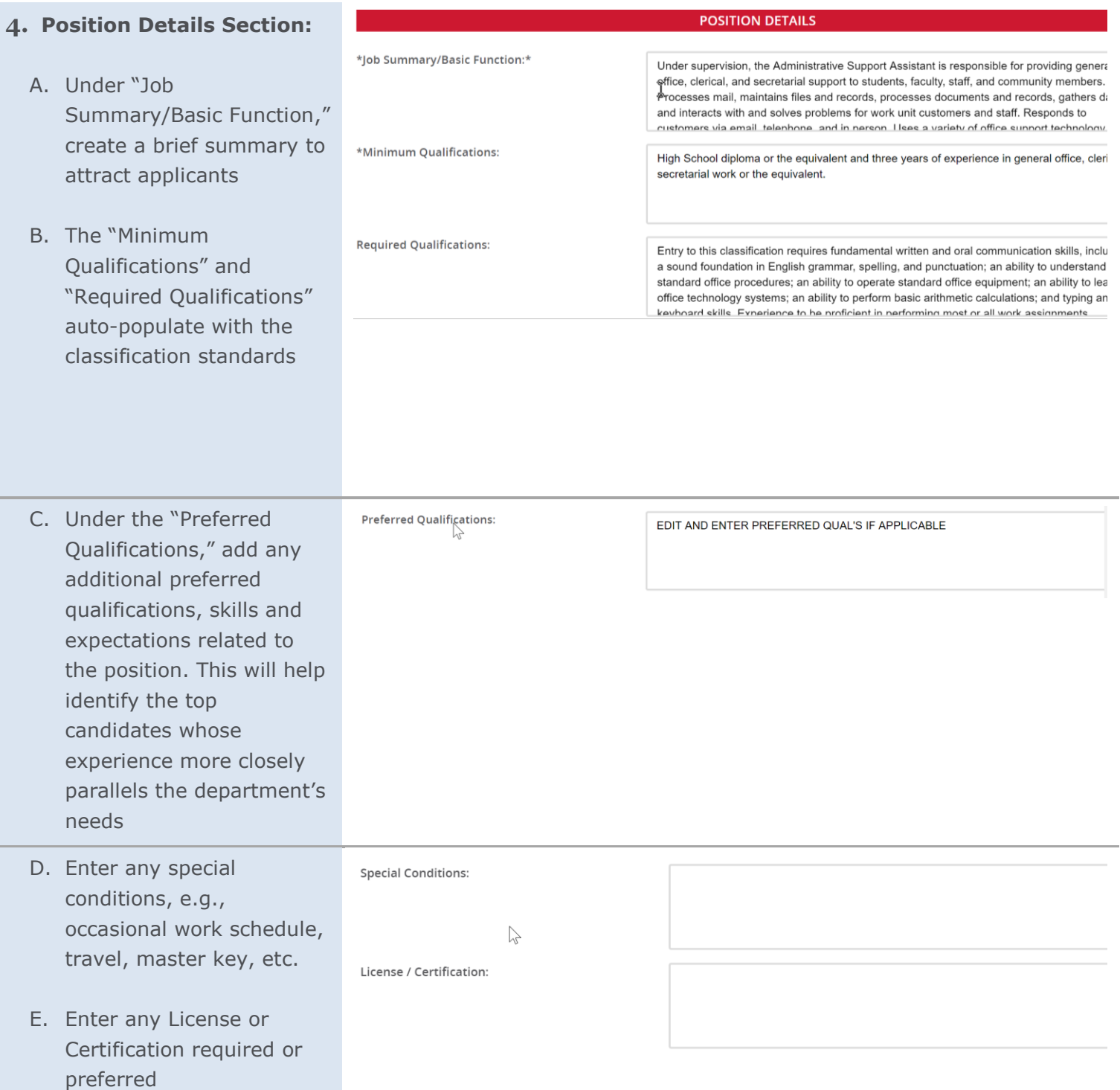

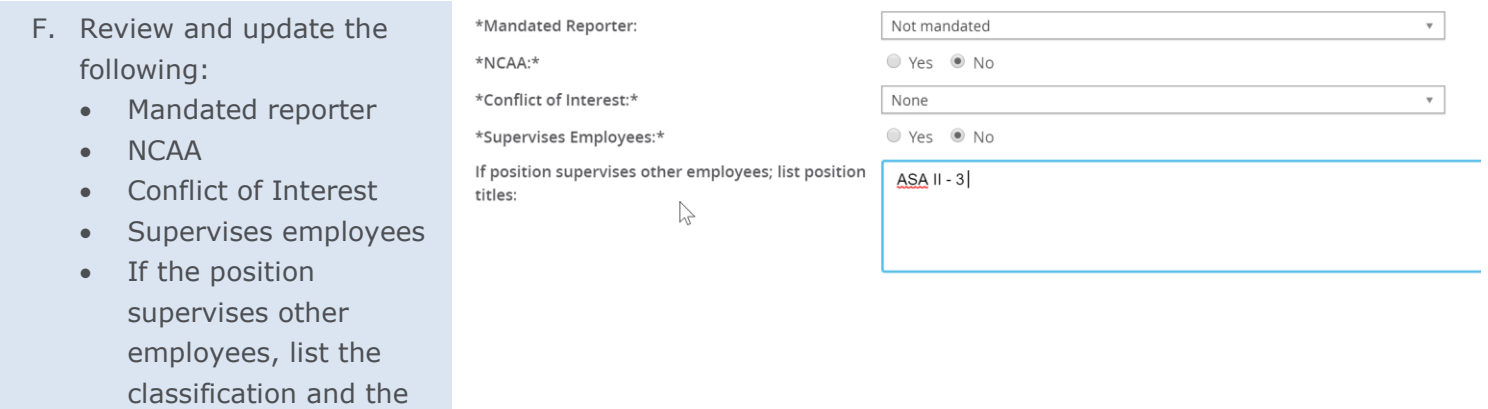

# <span id="page-7-0"></span>**Job Duties – Update and Edit**

number of employees

The job duties section provides details to the primary functions of the position. List all responsibilities, tasks, and duties associated with the position and related duties. Assign a percentage of time allocated to each job duty and ensure the total equals 100%.

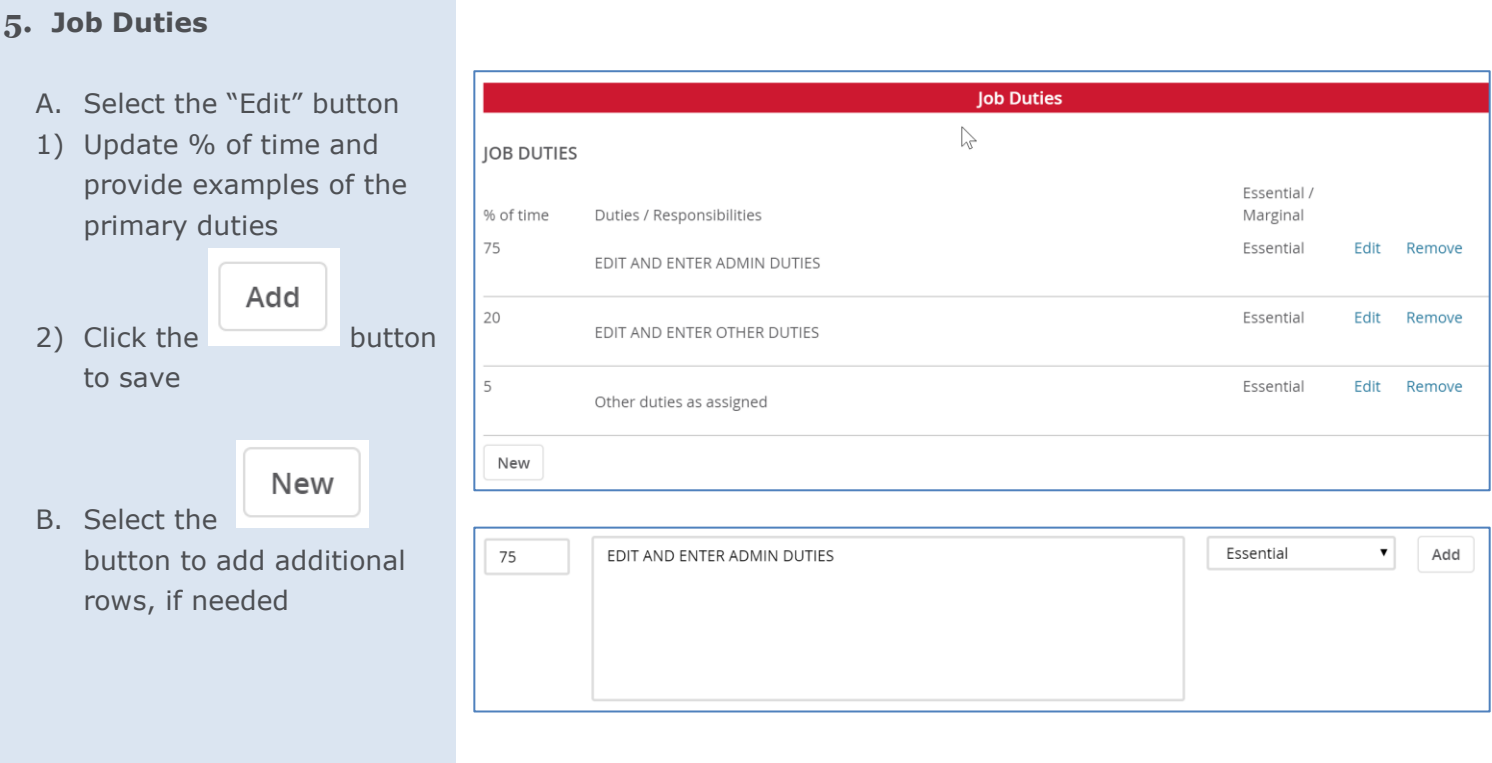

# <span id="page-8-0"></span>**Physical, Mental, and Environmental Demands**

### **6. Physical, Mental, and Environmental Demands**

Review these fields.

#### **\*\*\*Important: Not all users have access to this section\*\*\***

#### Physical Mental and Environmental Demands

\*\* Physical Mental and Environmental Requirements Must be Completed for all Positions \*\*

Please Indicate the frequency (Constantly; Frequently; Occasionally; or Never) and whether or not the requirement is essential.

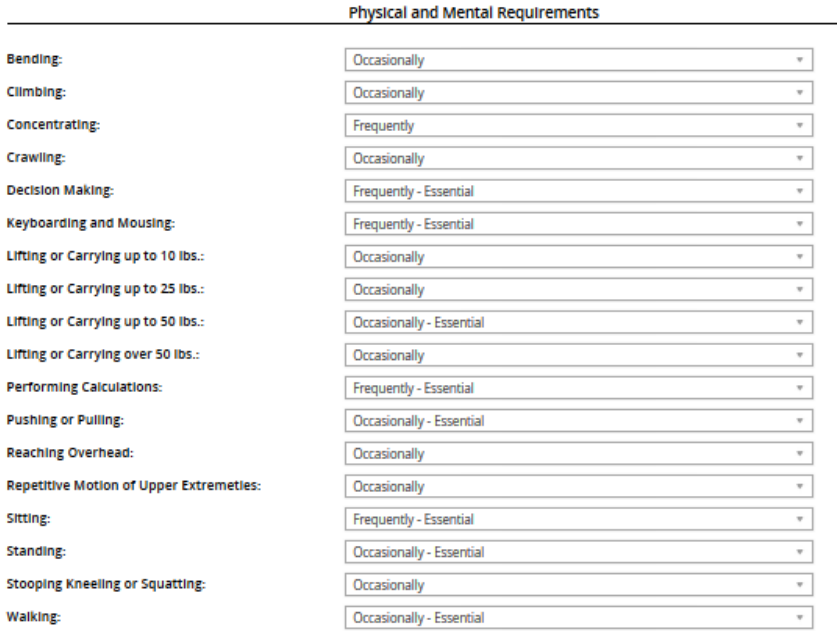

To add additional Physical and Mental Requirements - Please provide the 1) Physical and/or Mental Requirement description; 2) Frequency<br>(Constantly; Frequently; Occasionally; or Never) and 3) Whether it is Essential to the

#### **Environmental Requirements**

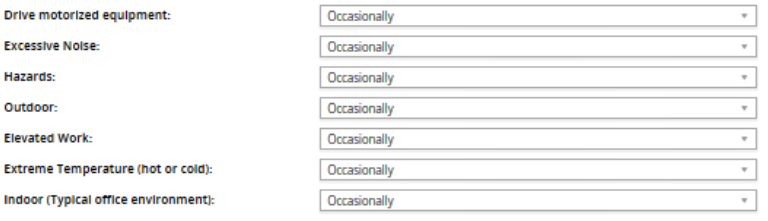

# <span id="page-9-0"></span>**Posting Details – Build the Position Summary**

This section of the position description template allows you to create the marketing summary for the job posting.

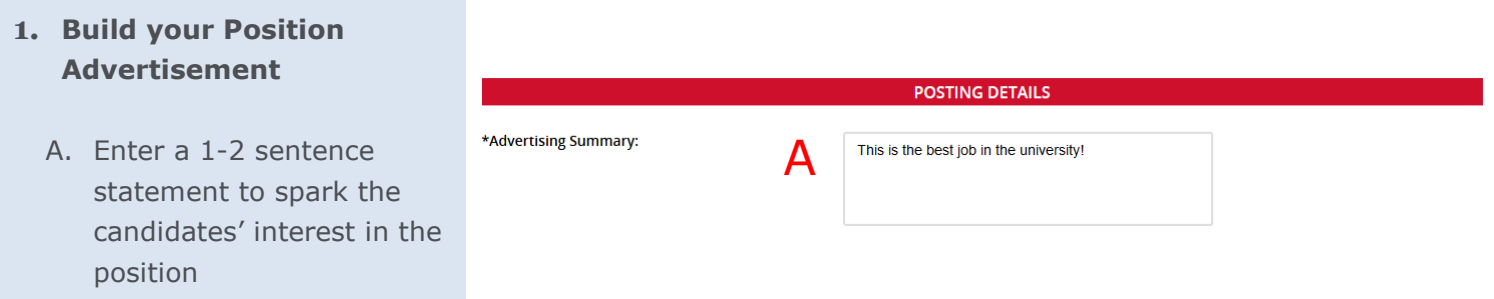

# <span id="page-9-1"></span>**Users & Approvers – Select the Approval Process**

This section is where you select the appropriate approval process based on the type of position you are hiring for.

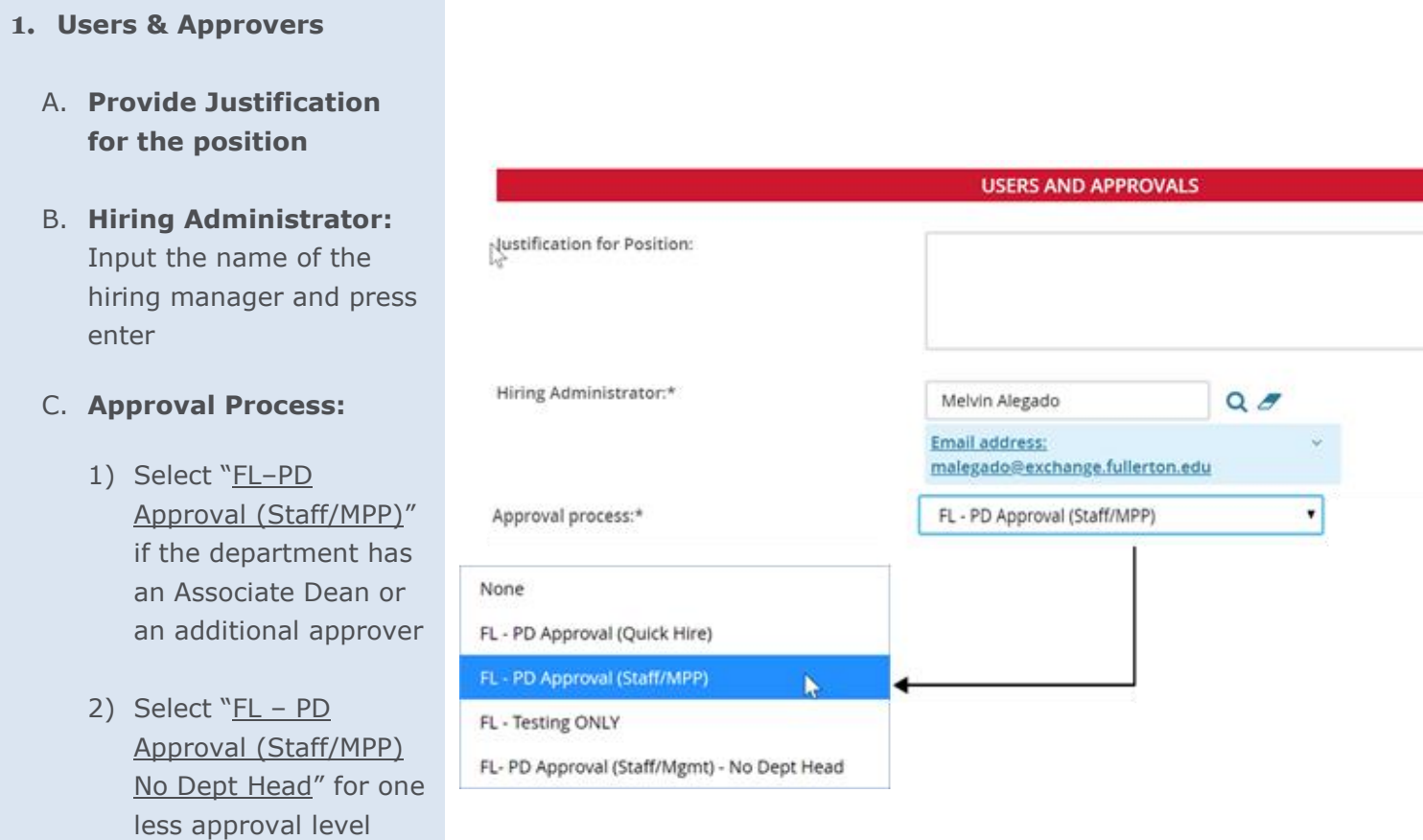

- A. **Dept. Supervisor:** Input the name of the hiring manager and press enter.
- B. **Dept. Head:** Input the appropriate name and press enter. This may be the same as Dept. Supervisor
- C. **HRDI Classifier:** DO NOT UPDATE (FL-HRDI Classifier)
- D. **Appropriate Administrator:** This is the VP's direct report (AVP or Dean)
- E. **Position Management:** DO NOT UPDATE (FL-HRDI PM)

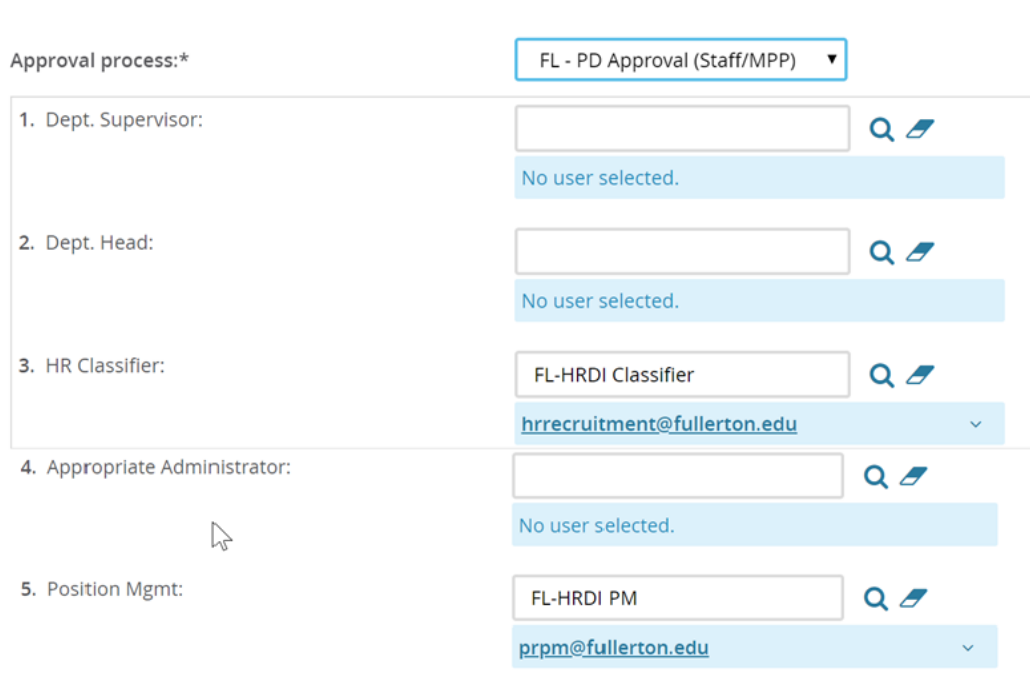

#### 2. **Submit to Save and Record the Position Description Number**

 $\searrow$ 

- A. The Next page link is to add notes or attach documents related to the position description as needed. Please reference our Job Notes and Documents guide.
- B. Click the "Submit" button, which will generate a Position Description (PD) number at the top of the page. The PD will be routed for approval.
- C. Click on "Save & Exit"

**\*\*\*IMPORTANT: Record the PD number\*\*\***

# Please fill in all mandatory fields marked with an asterisk (\*). Save & exit Save a draft Submit **Cancel Position info Notes** Documents OPosition Description# 378 - Admin Support Assistant II (ENTER WORKING TITLE) has been saved.

Next page >

# <span id="page-11-0"></span>**Definitions and Terms**

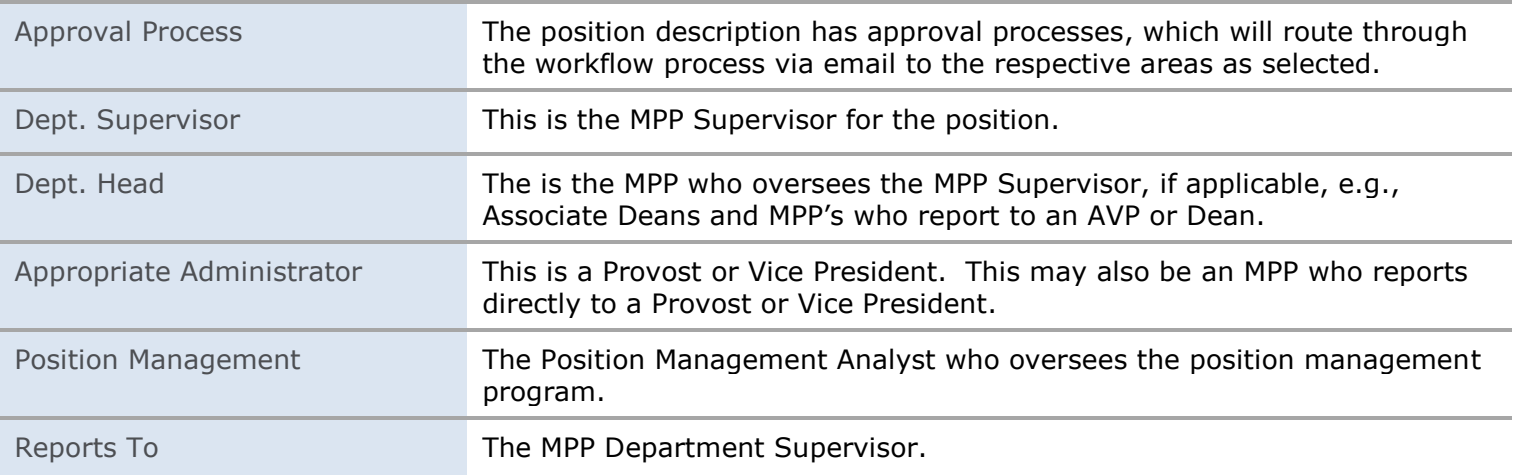

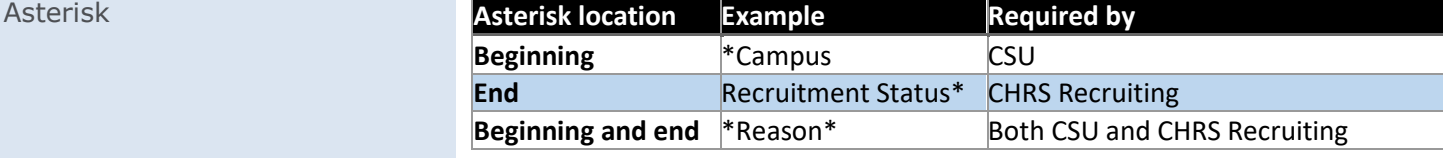

#### **Related documents**

**Approval Process**

**Job Requisition**

**Job Approvals**